## **How to access your Plan Member Contribution Statement**

- 1. Log in to the **Cowan portal**.
- 2. From the left-side menu, select **Plan Contributions**.
- 3. Enter the "From Date" and "End Date" for which you'd like to generate a contribution receipt.

**Important:** You must choose the first of a month for the "From Date" and the last of a month for the "End Date" – for example: **01**/04/2023 to **31**/07/2023.

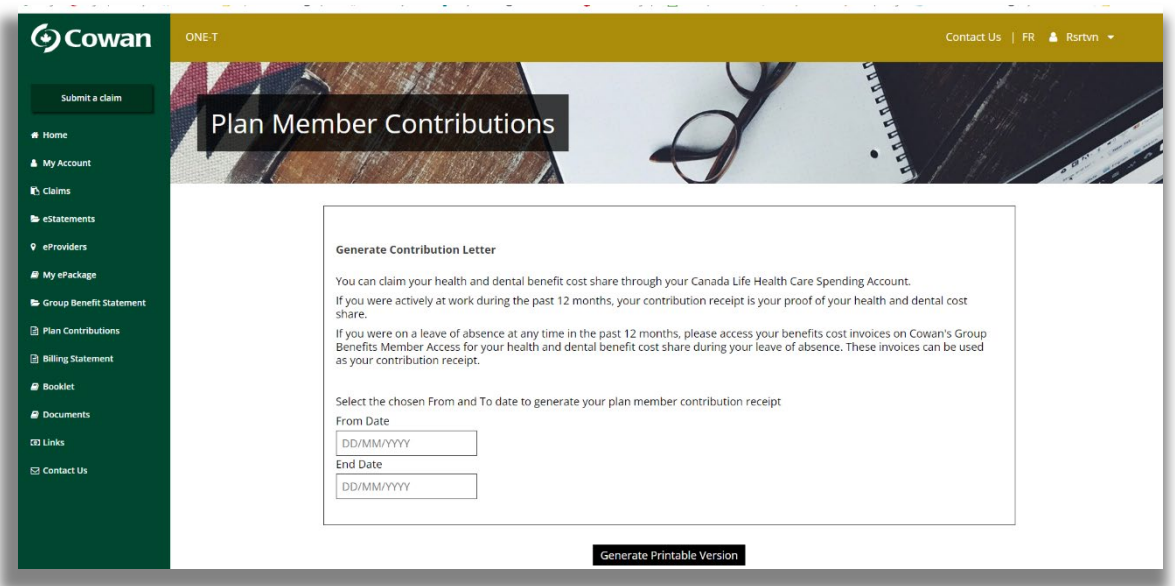

4. This will generate a printable version of your statement that you can submit to be reimbursed through your Health Care Spending Account (HCSA).

**Take note:** for instructions to submit your Plan Member Contribution Statement to your HCSA, please review the tip sheet at **[https://one-t.ca](https://one-t.ca/)**. Select "Your Benefits" then "Health Care Spending Account" and scroll to the bottom of the page.